## **How to Pull a Certificate or Transcript**

- 1. After you receive your "pending evaluation to complete" email, go to [www.highmarksce.com/prairie/](http://www.highmarksce.com/prairie/)
- 2. Login to your account (if you do not have an account you will need to create one)

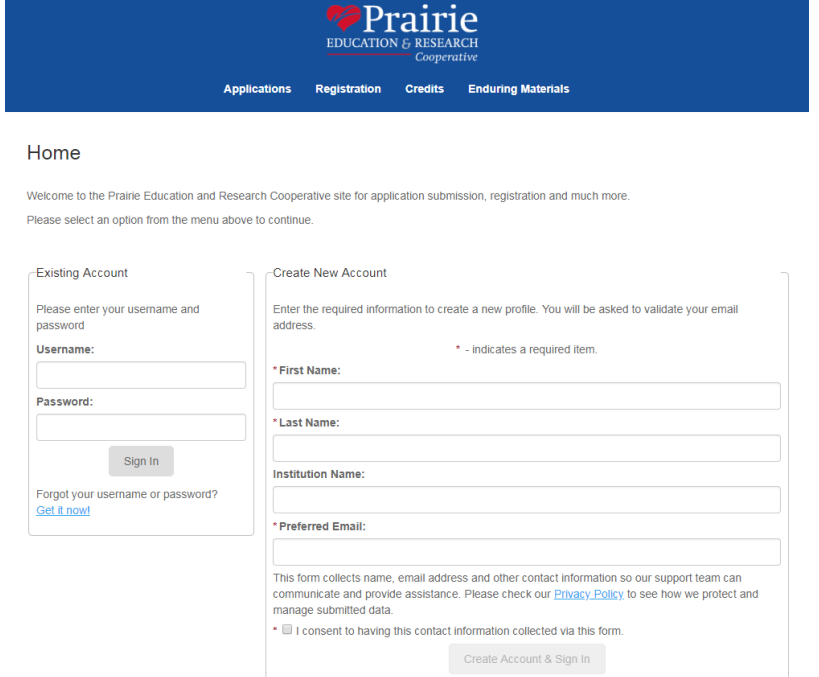

3. Click on "My Credits" on the right hand side of the screen

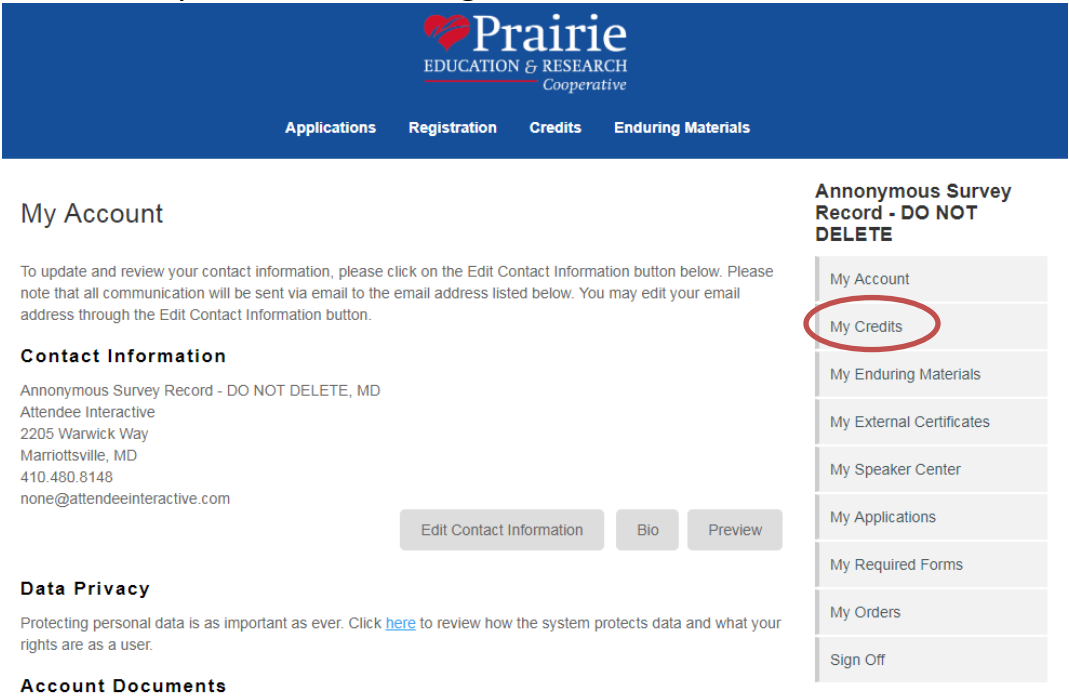

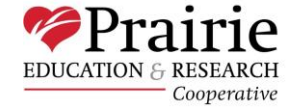

4. To download/print a certificate (for a transcript skip to step 7): find the session you would like a certificate for and select "Print Certificate" that is located next to that session.

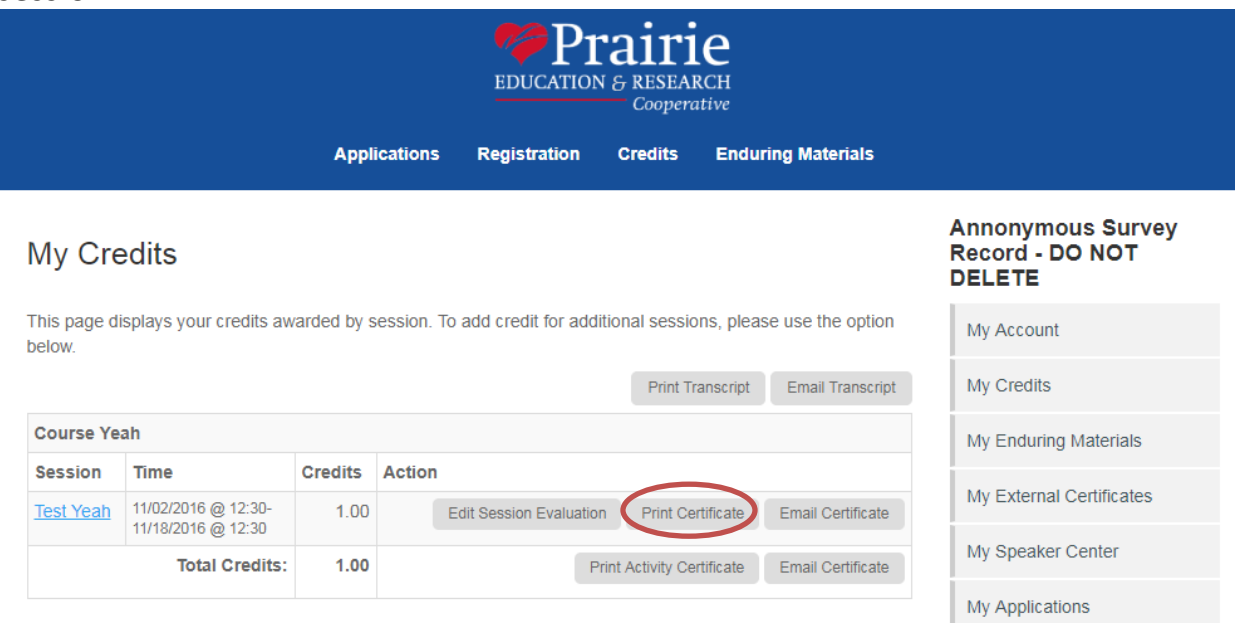

5. A new window will appear and will ask you to select which type of credit you would like the certificate for.

> NOTE: The most common types will be AMA for physicians and Attendance for non-physicians. If you are unsure, please start with one of these or contact one of our Prairie/HSHS CME team members.

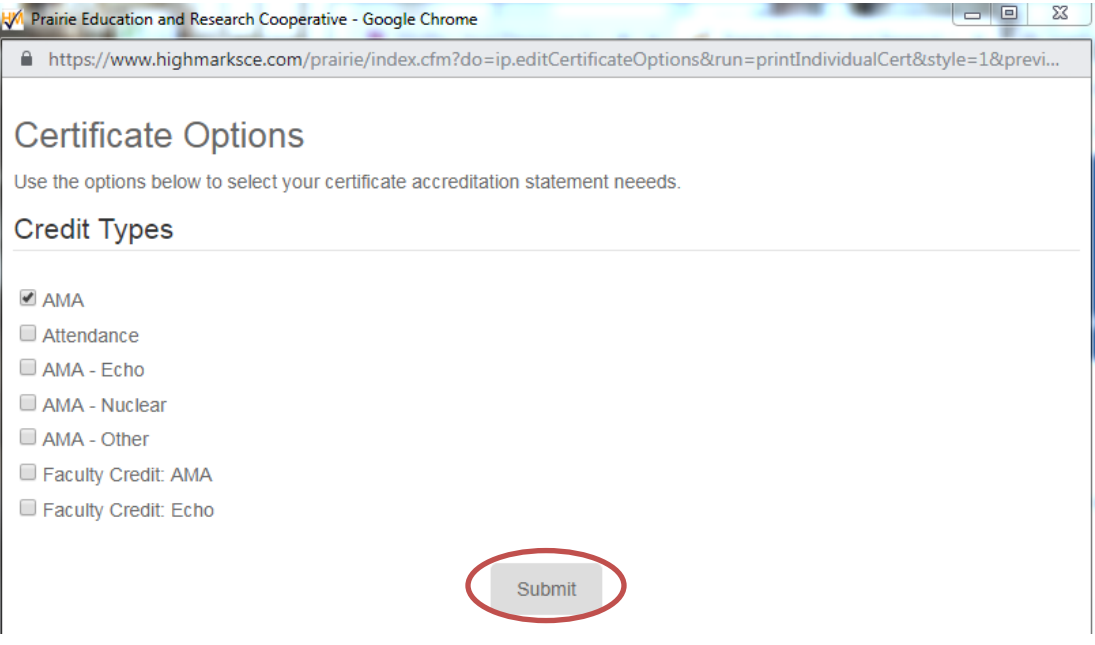

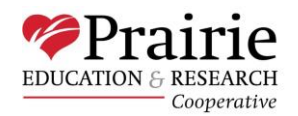

6. Your certificate will appear as a PDF document. You may now save it to your computer

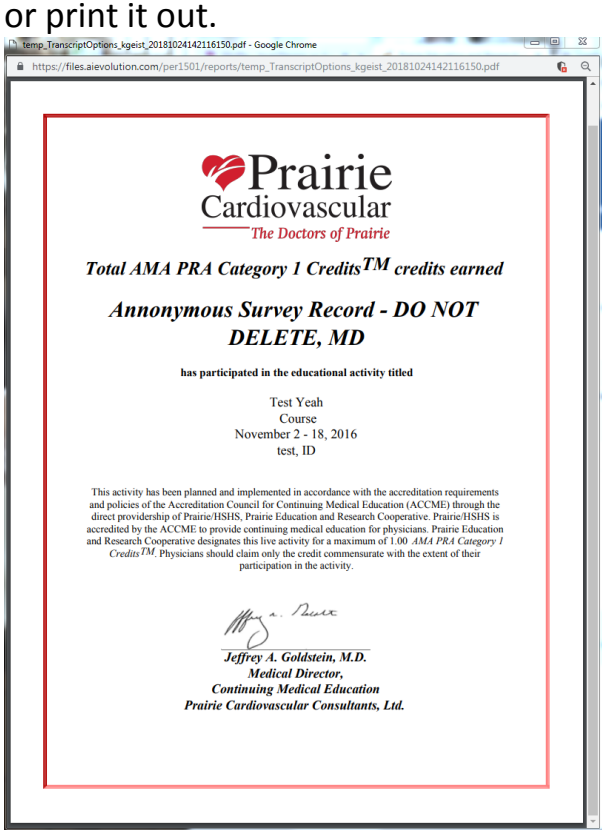

7. To download/print a transcript: select the button that says "Print Transcript". This will always be located on top of all of the sessions under "My Credits".

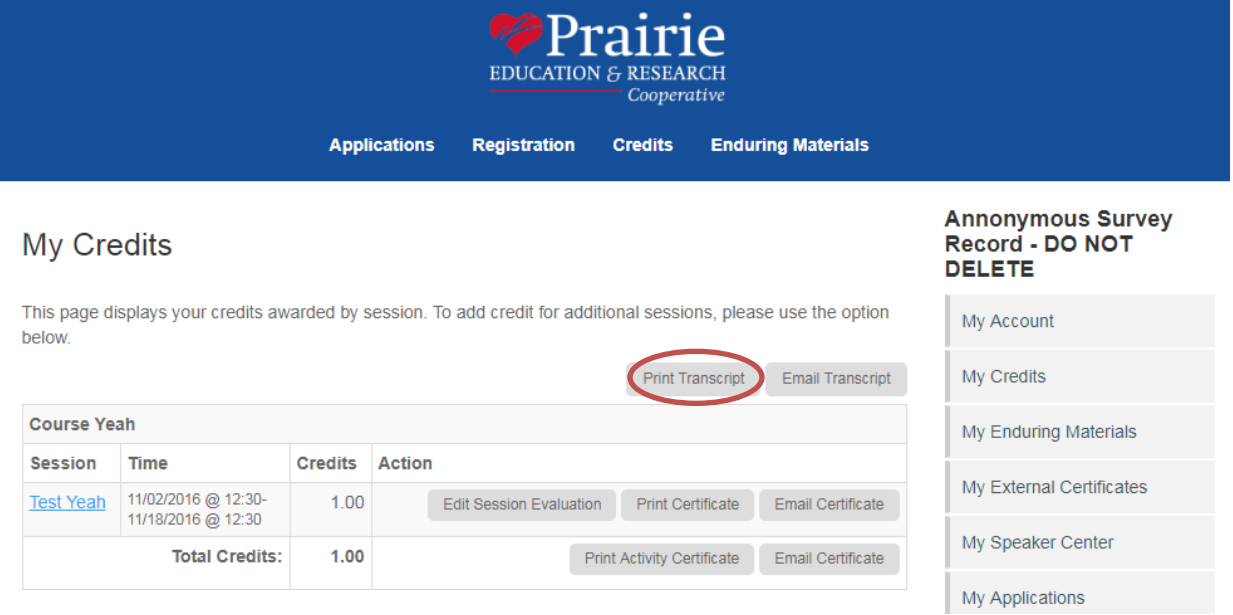

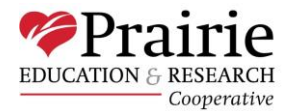

8. A new window will appear and will ask you to select which type of credit(s) you would like to appear on the transcript and what date range you would like to pull the credits from.

> NOTE: Any credit transcripts requests for prior to January 1, 2017 will need to be requested from one of the Prairie/HSHS CME team members as those credits were not tracked in this online system. If you do not select a date range, you will automatically receive a report for all claimed credits.

NOTE: If you are a physician and you presented at one of our accredited activities, please make sure to check Faculty Credit to see those credits on your transcript.

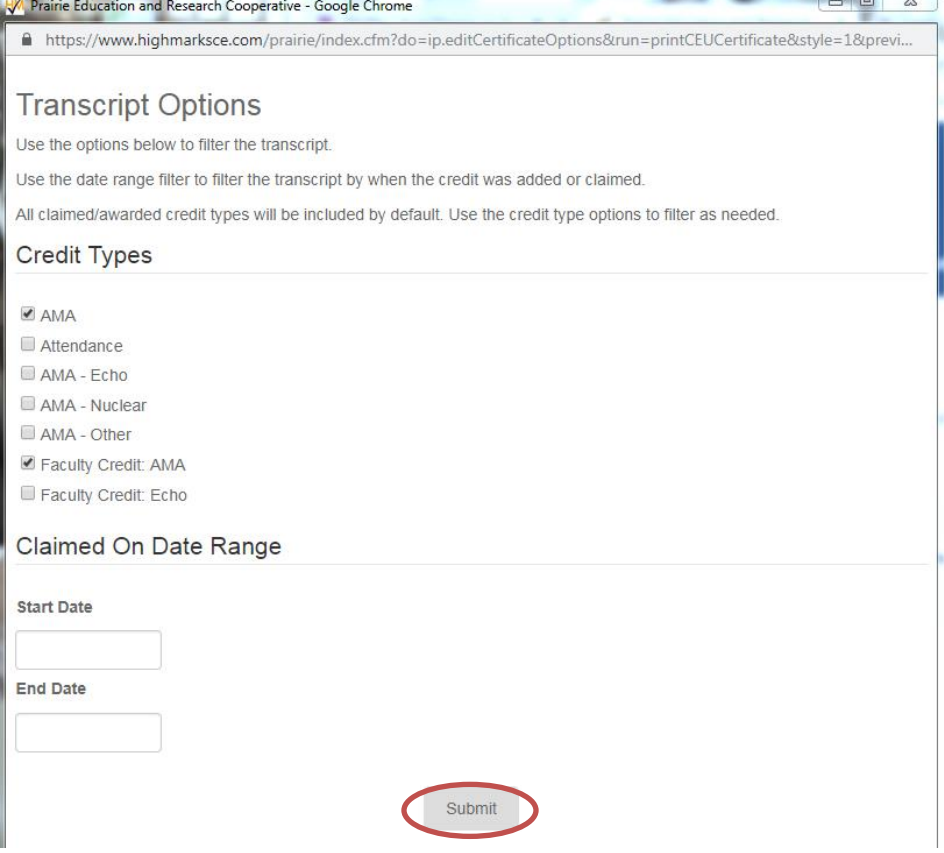

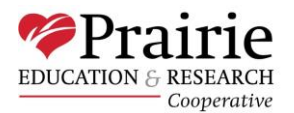

9. You transcript will appear as a PDF document. You may now save it to your computer or

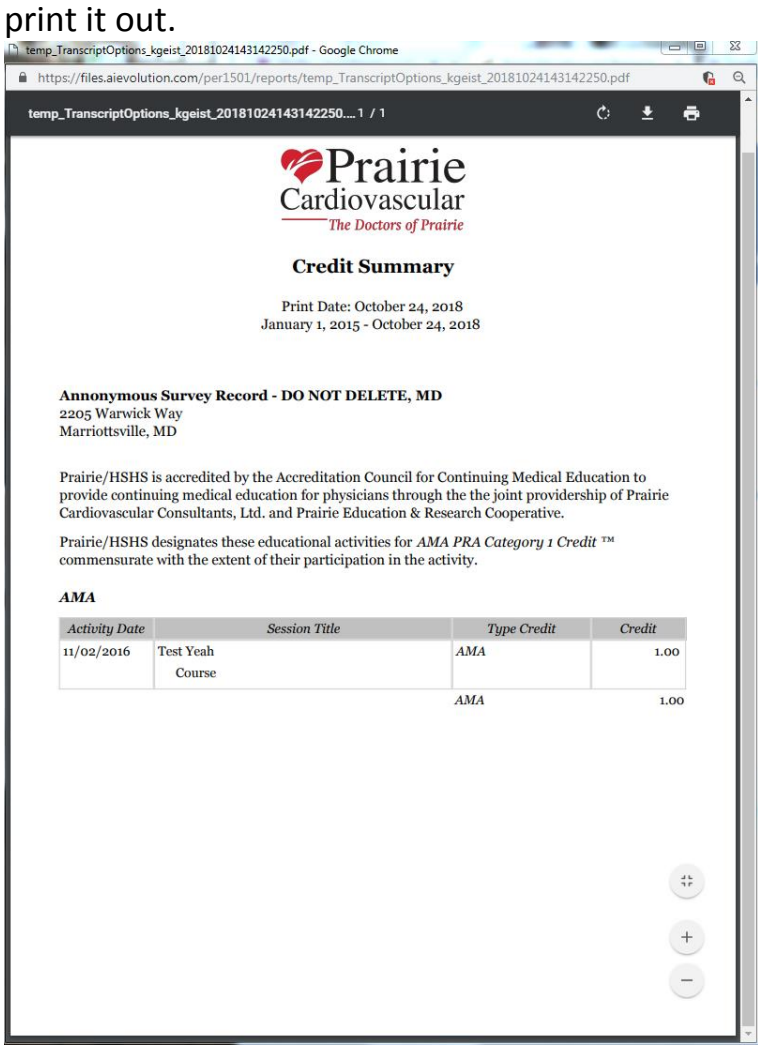

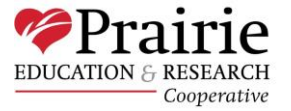